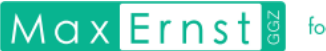

# Persoonlijke portaal activeren

Let op! *Dit stappenplan is alleen van toepassing wanneer u een brief van Max Ernst GGZ heeft ontvangen!* 

Nadat u een brief van Max Ernst GGZ heeft ontvangen, is de eerste stap om het persoonlijke portaal te activeren.

Dit doet u als volgt.

**1.** Ga naar: max-ernst.nl/activeren

Kopieer de bovenstaande link en plak deze in de zoekbalk van de webbrowser.

**2.** Vul de gevraagde gegevens in.

Als de websitelink van stap 1 is bereikt, wordt er gevraagd om het account te activeren met de volgende gegevens: *referentiecode, Burgerservicenummer (BSN), e-mailadres* en een *herhaling van het e-mailadres.*

## **De referentiecode**

Deze staat in de welkomstbrief. Dit is de unieke persoonlijke code en staat **dikgedrukt** achteraan de zin: *vul de gevraagde gegevens in. Als referentiecode gebruikt u de unieke persoonlijke code:* **XXXXX**

#### **Burgerservicenummer**

Vul hier het Burgerservicenummer in. Deze is te vinden op een identiteitskaart of paspoort. Een BSN bestaat uit 9 cijfers.

#### **E-mailadres**

Vul hier een e-mailadres in waar u momenteel toegang tot heeft. Voor het activeren van het persoonlijke portaal wordt hier later een mail naar toegestuurd.

#### **Herhaling e-mailadres**

Vul hier nogmaals het e-mailadres in.

**3.** Klik op '*Activeren'*. Er wordt direct een e-mail met uitleg over het inloggen gestuurd.

Na het klikken op 'Activeren' ontvang je een mail op het eerder ingevulde mailadres. Controleer ook even in de spam map. Lees de mail zorgvuldig door. De mail bevat een websitelink, ook wel de activatielink genoemd. Druk op deze activatielink.

Wanneer de activatielink is geopend, verschijnt er een pagina waarin de geboortedatum ingevuld dient te worden. Vul deze in.

Er opent een nieuwe pagina. Hier wordt gevraagd om een gebruikersnaam en een wachtwoord. Deze gegevenszullen vervolgens automatisch gemaild worden. Lees deze mail zorgvuldig door.

#### **Gebruikersnaam**

De gebruikersnaam is het eerder ingevulde e-mailadres.

## **Wachtwoord**

Het wachtwoord wordt toegestuurd in de mail en isterug te vinden onder het eenmalige wachtwoord bestaande uit 12 willekeurige letters. Deze kan het gemakkelijkst gekopieerd worden uit de mail en geplakt in de internetpagina van het cliëntenportaal. Later is er de mogelijkheid om het eenmalige wachtwoord te veranderen.

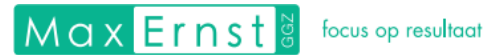

Na de eerste keer inloggen, wordt er gevraagd naar een autorisatiecode. Deze wordt toegestuurd via de mail. Dit is een code bestaande uit 6 willekeurige letters. Vul deze in.

Na het invullen van de autorisatiecode kan het wachtwoord gewijzigd worden. De volgende drie invulmogelijkheden verschijnen: *Wachtwoord, Nieuw wachtwoord* en *Nieuw wachtwoord (herhaal).*

### **Wachtwoord**

Vul hier het eenmalige wachtwoord in die via de mail eerder is ontvangen.

#### **Nieuw wachtwoord**

Vul hier een eigen gemaakt nieuw wachtwoord in. Onderaan de webpagina staan de vereiste hiervan.

## **Nieuw wachtwoord (herhaling)**

Herhaal hier het eigen gemaakte wachtwoord.

Druk op '*Aanpassen'* en het persoonlijke portaal is succesvol geactiveerd!

Mocht u er toch niet uitkomen dan kunt u op werkdagen tijdens kantooruren contact met ons opnemen via telefoonnummer: 088 – 270 12 20